# INGE-LORE'S TUTORIALE

**A + B**

Animabelle 3 alte [Übersetzungen](https://tuts.rumpke.de/animabelle-3/)

Animabelle 4 alte [Übersetzungen](https://tuts.rumpke.de/animabelle-4/)

Animabelle 5 Alte [Übersetzungen](https://tuts.rumpke.de/animabelle-5/)

Animabelle 6 Alte [Übersetzungen](https://tuts.rumpke.de/animabelle-6/)

AR DIN BARKA DENGAN DENGAN DENGAN DENGAN DENGAN DENGAN DENGAN DENGAN DENGAN DENGAN DENGAN DENGAN DENGAN DENGAN **BARKANINGABBULGARAN** anala<br>S

[Animabelle](https://tuts.rumpke.de/tutoriale-animabelle/) 1

[Animabelle](https://tuts.rumpke.de/animabelle-seite-2/) 2

• [Animabelle](https://tuts.rumpke.de/animabelle-seite-7/) 7

[Animabelle](https://tuts.rumpke.de/animabelle-seite-8/) 8

[Anja](https://tuts.rumpke.de/anja/)

[Andre](https://tuts.rumpke.de/andre-1/) 1

[Andre](https://tuts.rumpke.de/andre-2/) 2

• [Andre](https://tuts.rumpke.de/andre-3/) 3

• [Andre](https://tuts.rumpke.de/andre-4/) 4

[Anesia](https://tuts.rumpke.de/anesia/)

"不是我的人的人的

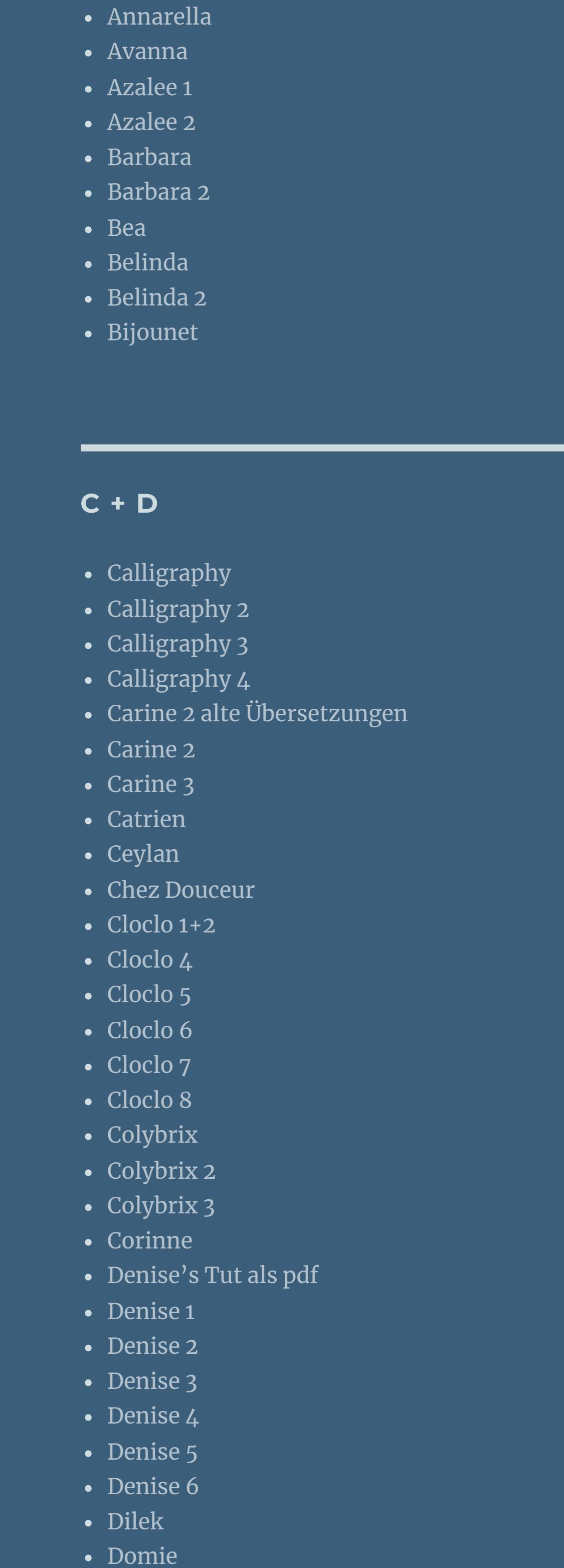

- [Animationen](https://tuts.rumpke.de/animationen/) [Animationen](https://tuts.rumpke.de/animationen-2/) 2 • [Signtags](https://tuts.rumpke.de/signtags/)
- [Inge-Lore's](https://tuts.rumpke.de/inge-lores-neue-tutoriale/) neue Tutoriale • [Inge-Lore's](https://tuts.rumpke.de/inge-lores-neue-tutoriale-2/) neue Tutoriale 2 • [Inge-Lore's](https://tuts.rumpke.de/inge-lores-tutoriale-3/) Tutoriale 3
- **N + O** [NaiseM](https://tuts.rumpke.de/naisem/)
- [Nicole](https://tuts.rumpke.de/tutoriale-nicole/) • [Nicole](https://tuts.rumpke.de/nicole-2/) 2 • [Noisette](https://tuts.rumpke.de/noisette-tut-1-80/) Tut 1-80 • [Noisette](https://tuts.rumpke.de/noisette-81-167/) 81-167 • [Noisette](https://tuts.rumpke.de/tutoriale-noisette/) 1

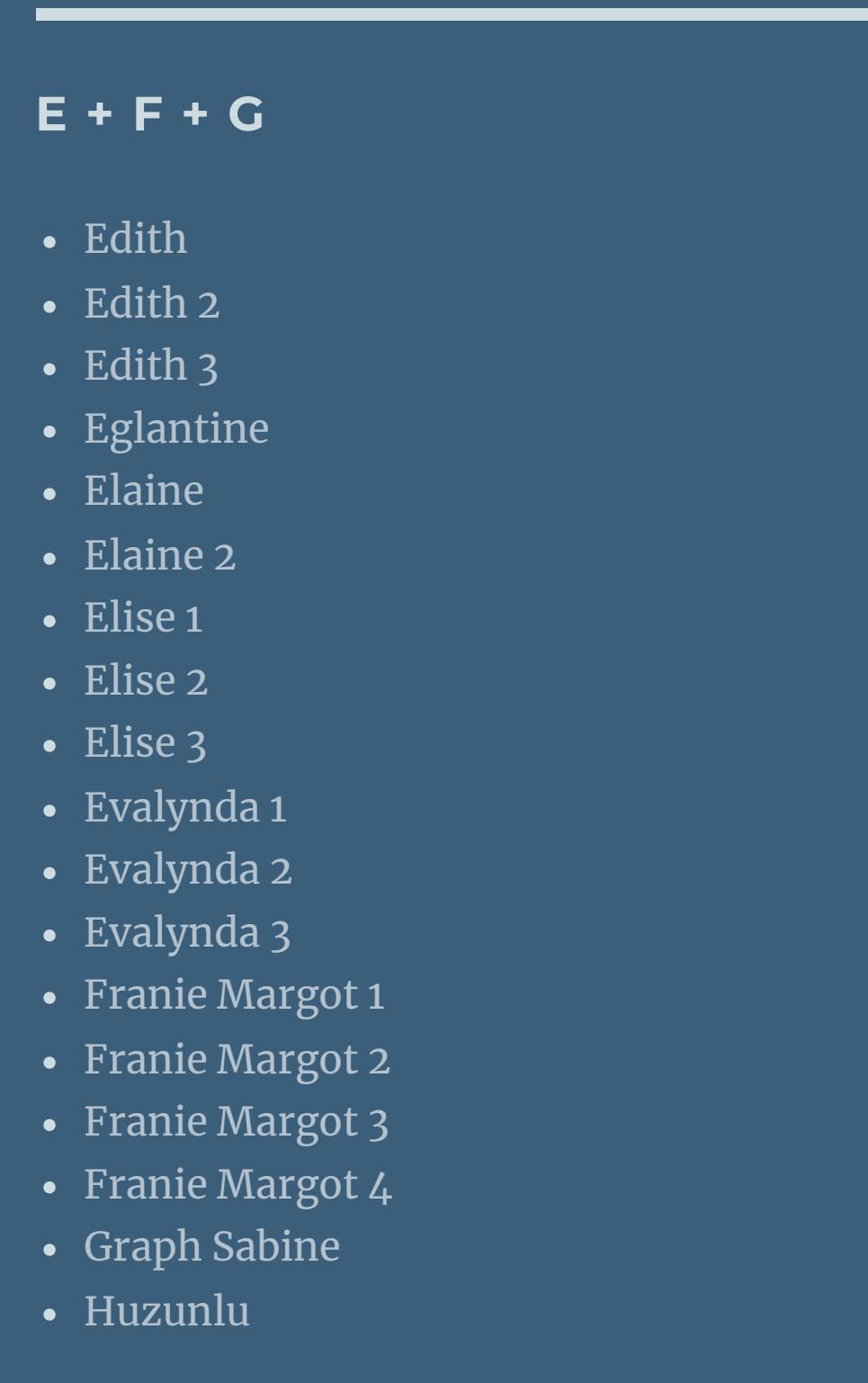

**S** • [Sweety](https://tuts.rumpke.de/sweety-tut-1-81/) Tut 1-81 • Sweety Tuts [82-104](https://tuts.rumpke.de/sweety-tuts-82-104/) • [Sweety](https://tuts.rumpke.de/tutoriale-sweety/) 1 • [Sweety](https://tuts.rumpke.de/sweety-seite-2/) 2 • [Shawnee](https://tuts.rumpke.de/tuts-shawnee/) • [Shawnee](https://tuts.rumpke.de/shawnee-2/) 2 • [Spiegeln](https://tuts.rumpke.de/spiegeln-mit-scripten/) mit Scripten **T** • [Tesy](https://tuts.rumpke.de/tesy-tuts-1-37/) Tuts 1-37 • [Tesy](https://tuts.rumpke.de/tutoriale-tesy/) 1 • [Tesy](https://tuts.rumpke.de/tesy-2/) 2 • [Tesy](https://tuts.rumpke.de/tesy-3/) 3  $\cdot$  Tine Tuts [1-58](https://tuts.rumpke.de/tine-tuts-1-58/)  $\bullet$  [Tine](https://tuts.rumpke.de/tutoriale-tine/) 2 **VALY** Valy – alte [Tutoriale](https://tuts.rumpke.de/valy-alte-tutoriale/) • [Valy](https://tuts.rumpke.de/tutoriale-valy/) 1

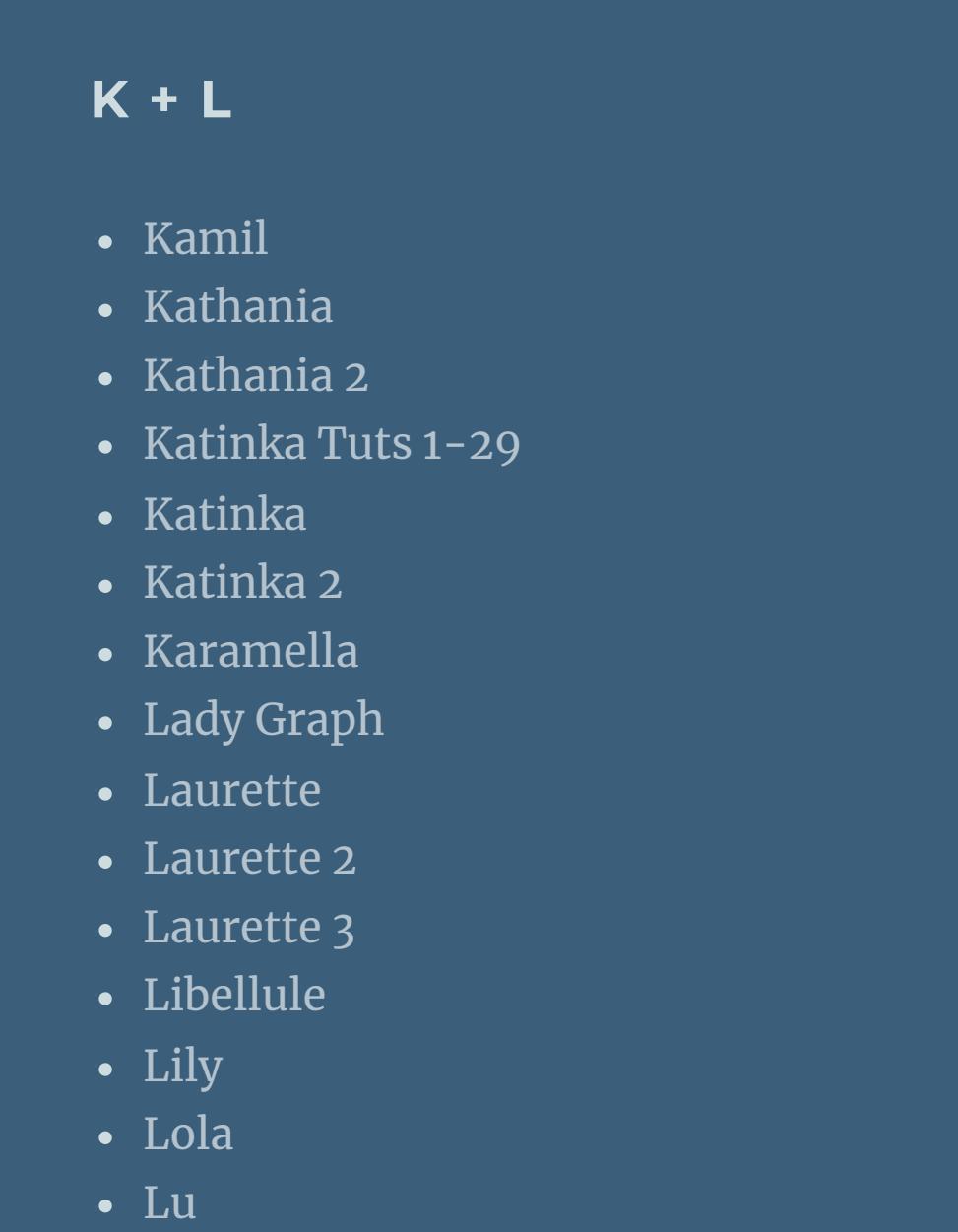

• [Zane](https://tuts.rumpke.de/zane/) [Womanence](https://tuts.rumpke.de/womanence/) [Weihnachten](https://tuts.rumpke.de/weihnachten/)

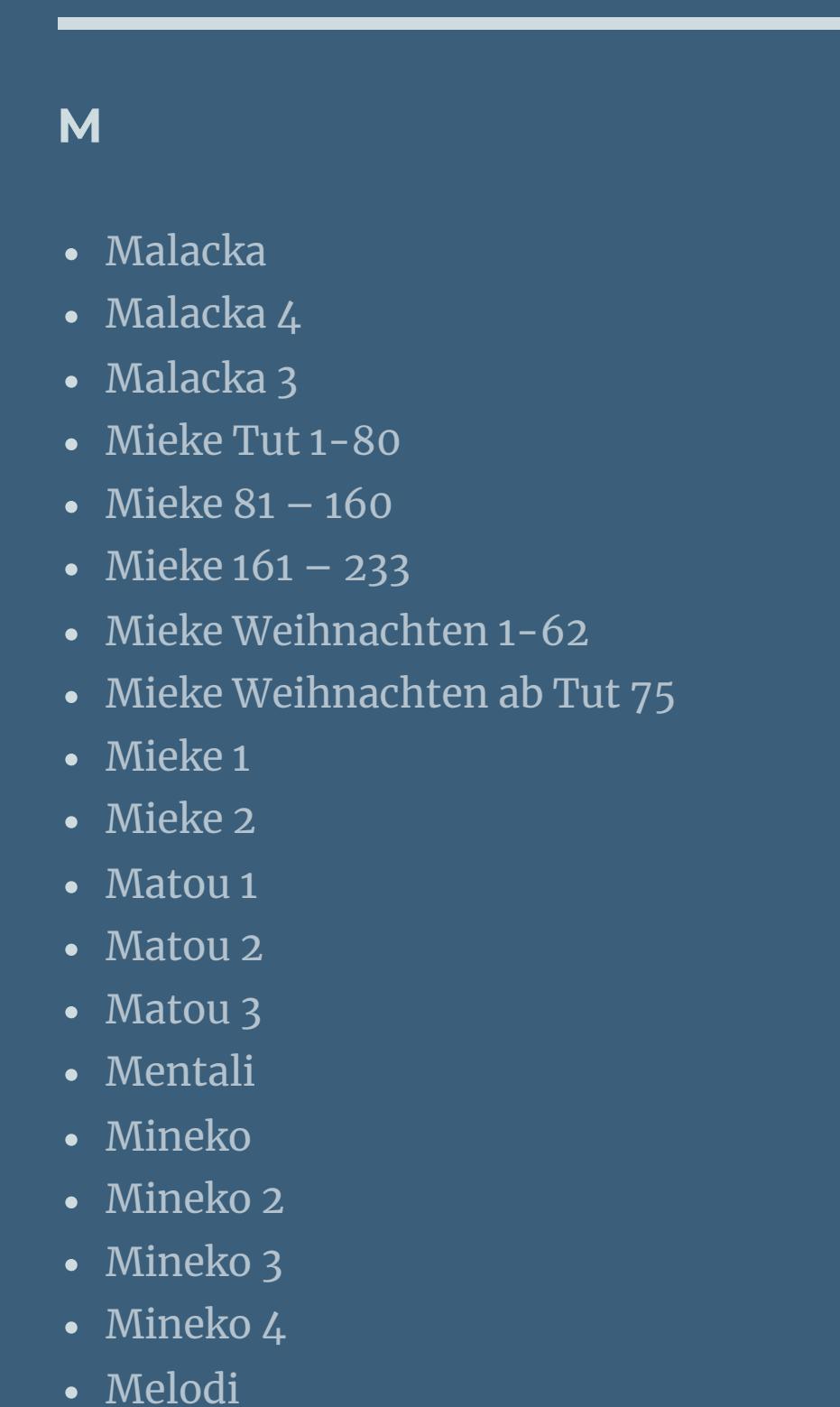

**MEINE TUTORIALE**

[Ostern](https://tuts.rumpke.de/ostern/)

- \*\*\*\*\*\*\*\*\*\*\*\*\*\*\*\*\*\*\*\*\*\*\*\*\*\*\*\*\*\*\*\*\*\*\*\*\* **[Plugins](http://www.google.com/url?q=http%3A%2F%2Fwww.waldgeists-traumseiten.de%2FPages%2FPlugins.htm&sa=D&sntz=1&usg=AFQjCNFl9Wo9zNEMMSDeoLgyjxVXoi_cNg)**
	- **es werden keine gebraucht**
- **\*\*\*\*\*\*\*\*\*\*\*\*\*\*\*\*\*\*\*\*\*\*\*\*\*\*\*\*\*\*\*\*\*\*\*\*\*\***
	- **[Material](http://www.mediafire.com/file/u82bgrz72citk68/Besucher-Mat.PSP.rar/file)**
	- **Landschaftstube**
	- **Fenstertube**

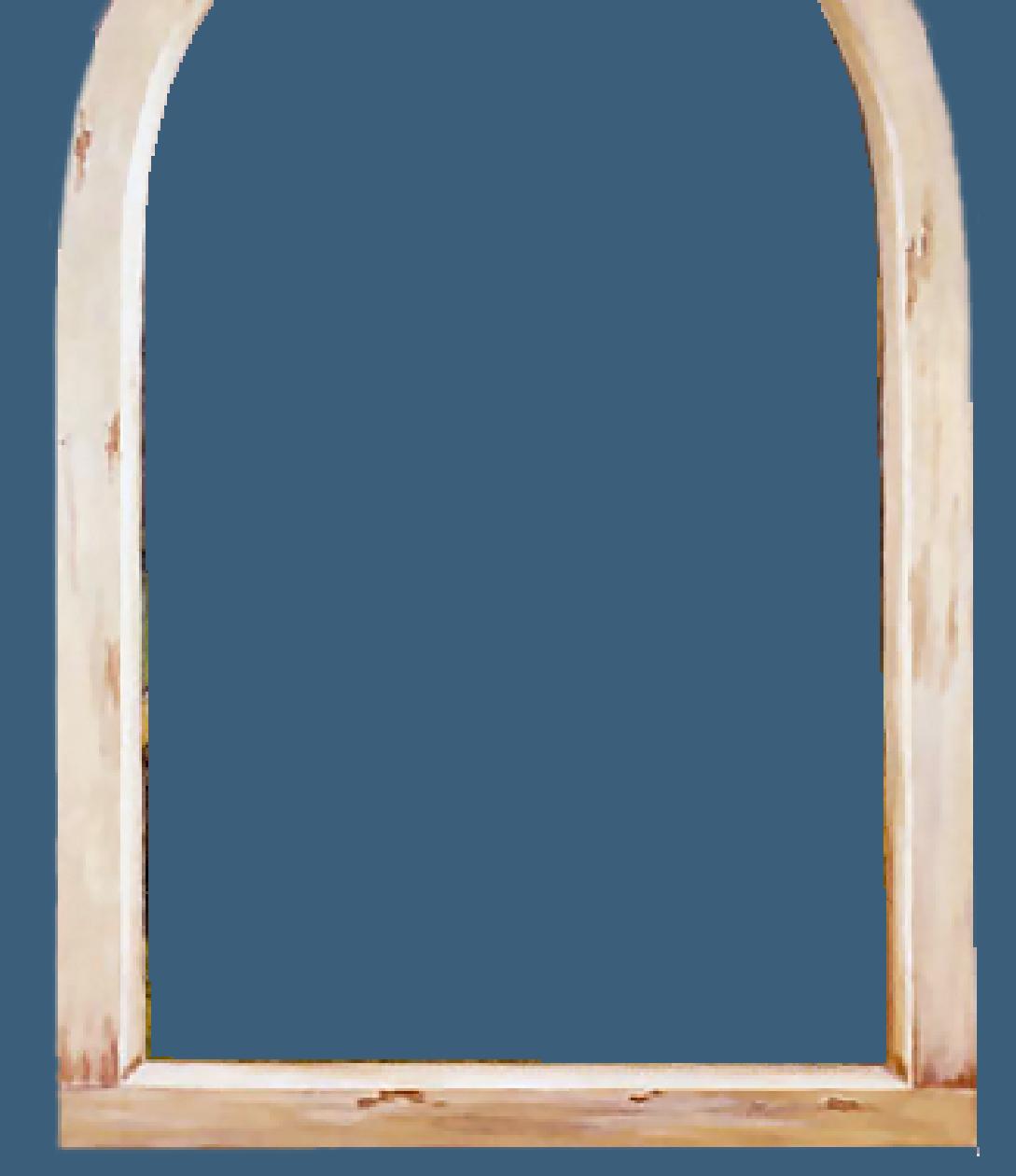

- **P**
- [PSP Arena](https://tuts.rumpke.de/psp-arena/) • [Poushka](https://tuts.rumpke.de/tutoriale-poushka/) Rose de [Sable](https://tuts.rumpke.de/rose-de-sable/)
- **SOXIKIBEM** [Soxikibem](https://tuts.rumpke.de/soxikibem-tuts-1-32/) – Tuts 1-32
- [Soxikibem](https://tuts.rumpke.de/tutoriale-soxikibem/) 1 • [Soxikibem](https://tuts.rumpke.de/soxikibem-seite-2/) 2 • [Soxikibem](https://tuts.rumpke.de/soxikibem-seite-3/) 3
- [Soxikibem](https://tuts.rumpke.de/soxikibem-seite-4-2/) 4 • [Soxikibem](https://tuts.rumpke.de/soxikibem-seite-5/) 5 • [Soxikibem](https://tuts.rumpke.de/soxikibem-seite-6/) 6 • [Soxikibem](https://tuts.rumpke.de/soxikibem-7/) 7
- [Soxikibem](https://tuts.rumpke.de/soxikibem-8/) 8 [Ana-Maria](https://tuts.rumpke.de/tutoriale-ana-maria/) Ana [Maria](https://tuts.rumpke.de/ana-maria-2/) 2 [CidaBen](https://tuts.rumpke.de/tutoriale-cidaben/)
- [CidaBen](https://tuts.rumpke.de/cidaben-2/) 2 • [Inacia](https://tuts.rumpke.de/tutoriale-inacia-neves/) Neves • [Inacia](https://tuts.rumpke.de/inacia-neves-2/) Neves 2
- Leni [Diniz](https://tuts.rumpke.de/tutoriale-leni-diniz/) Leni [Diniz](https://tuts.rumpke.de/tutoriale-leni-2/) 2 • Leni [Diniz](https://tuts.rumpke.de/leni-diniz-3/) 3
- [Marcinha](https://tuts.rumpke.de/tutoriale-marcinha/) Marcinha und [Soxikibem](https://tuts.rumpke.de/marcinha-und-soxikibem/) [Marcinha](https://tuts.rumpke.de/tutoriale-marcinha-elaine/) + Elaine [Roberta](https://tuts.rumpke.de/tutoriale-roberta/)

[Roberta](https://tuts.rumpke.de/tutoriale-roberta-seite-2/) 2

• [Roberta](https://tuts.rumpke.de/roberta-3/) 3

• Sim – [Verschiedene](https://tuts.rumpke.de/tutoriale-verschiedene/)

**YEDRALINA** [Yedralina](https://tuts.rumpke.de/yedralina-2/) alte Tutoriale Tutoriale – [Yedralina](https://tuts.rumpke.de/tutoriale-yedralina/) [Yedralina](https://tuts.rumpke.de/yedralina-3/) 3 [Yedralina](https://tuts.rumpke.de/yedralina-4/) 4

**W + Z**

**Besuch**

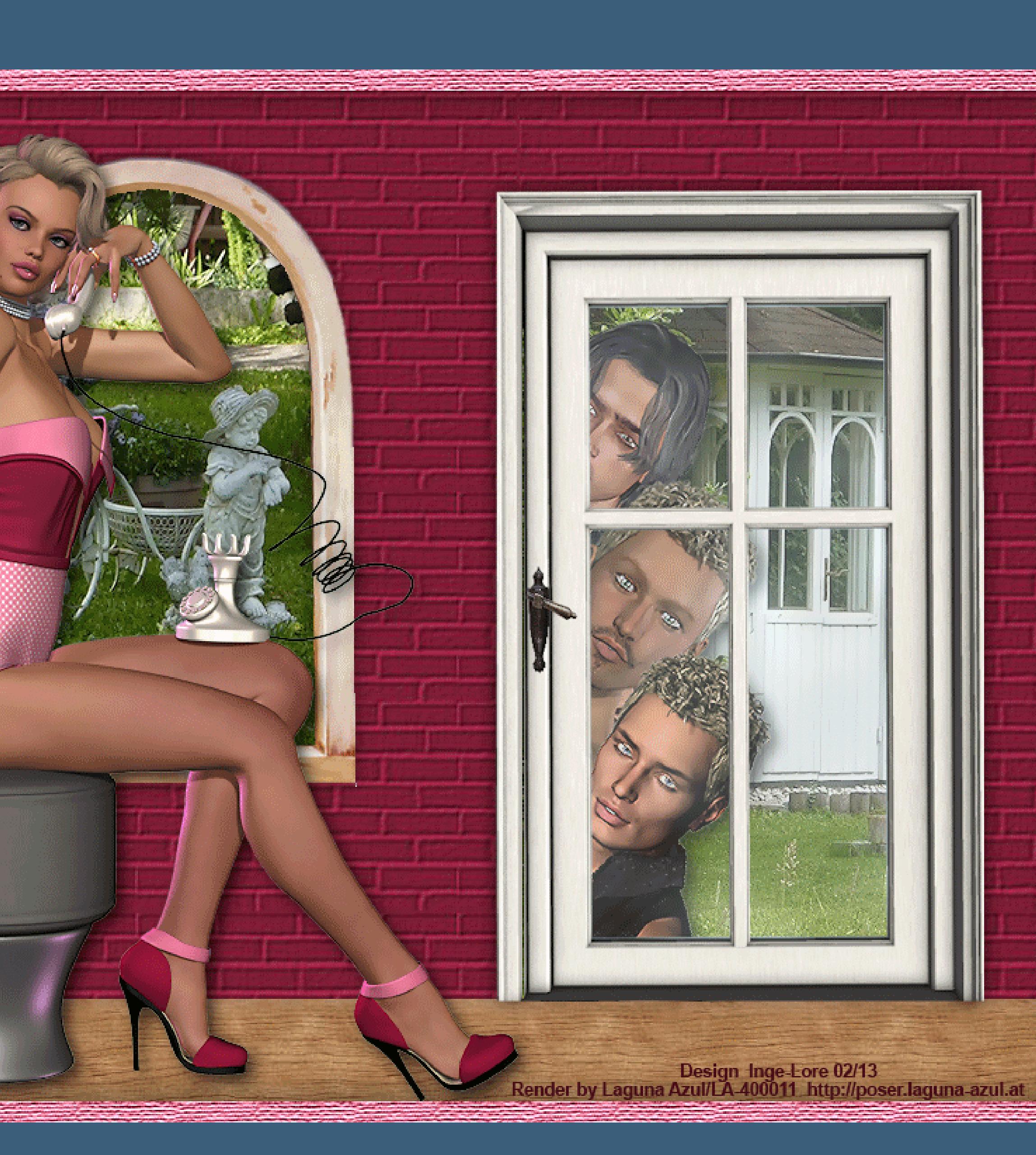

# **Besucher**

- **©Inge-Lore 27.02.10**
- **geändert 22.02.2013**

# **IVX IXX**

**Dieses Tutorial ist ganz allein in meiner Fantasie entstanden,Zufälligkeiten mit anderen**

- **Tutorialen im weiten www sind nicht beabsichtigt.**
- **Das Copyright des Tutorials liegt alleine bei mir.**
- **Es ist nicht erlaubt,mein Tutorial zu kopieren oder auf**
- **anderen Seiten zum download anzubieten.**
- **Mein Material habe ich aus diversen Tubengruppen.**
- **Das Copyright des Materials liegt alleine beim jeweiligen Künstler.**
- **Sollte ich ein Copyright verletzt haben,sendet mir bitte eine [E-Mail.](mailto:i.rumpke@gmx.de)**
- **Mein besonderer Dank geht an [Bigi](http://poser.laguna-azul.at/) für die schönen Posertuben**
	- **und an Bärbel für die Hintergrundbilder.**
- **Ich habe das Tutorial mit PSP X2 geschrieben,aber es sollte auch mit allen**
	- **anderen Varianten zu basteln gehen.**
		- **\*\*\*\*\*\*\*\*\*\*\*\*\*\*\*\*\*\*\*\*\*\*\*\*\*\*\*\*\*\*\*\*\***
			- **Hier werden meine Tutoriale getestet**

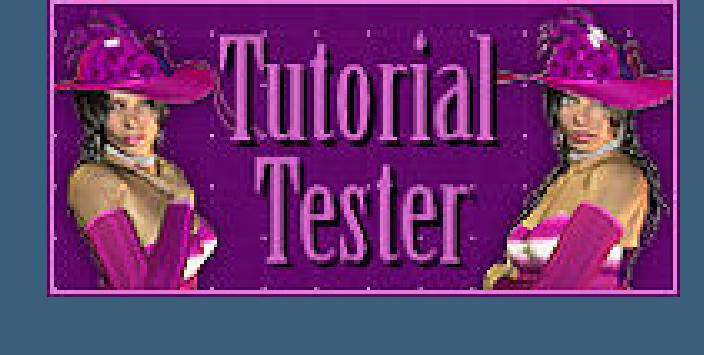

 $\boxed{ \Box }$  $\circledcirc$ **IG Tuer Punkt 7**

- **mit Rechtsklick speichern**
	- **Türtube**
	- **Personentuben**
- **meine sind alle von [Bigi](http://poser.laguna-azul.at/)**

**\*\*\*\*\*\*\*\*\*\*\*\*\*\*\*\*\*\*\*\*\*\*\*\*\*\*\*\*\*\*\*\*\*\*\*\*\*\*\*\*\*\*\*\*\*\*\*\*\*\*\*\*\*\*\*\*\*\*\***

- **Punkt 1**
- **Such dir aus deinen Tuben eine helle VG und dunkle HG Farbe aus.**

Öffne mein Arbeitsblatt

- 
- **fülle es mit diesem Verlauf strahlenförmig 0/9**

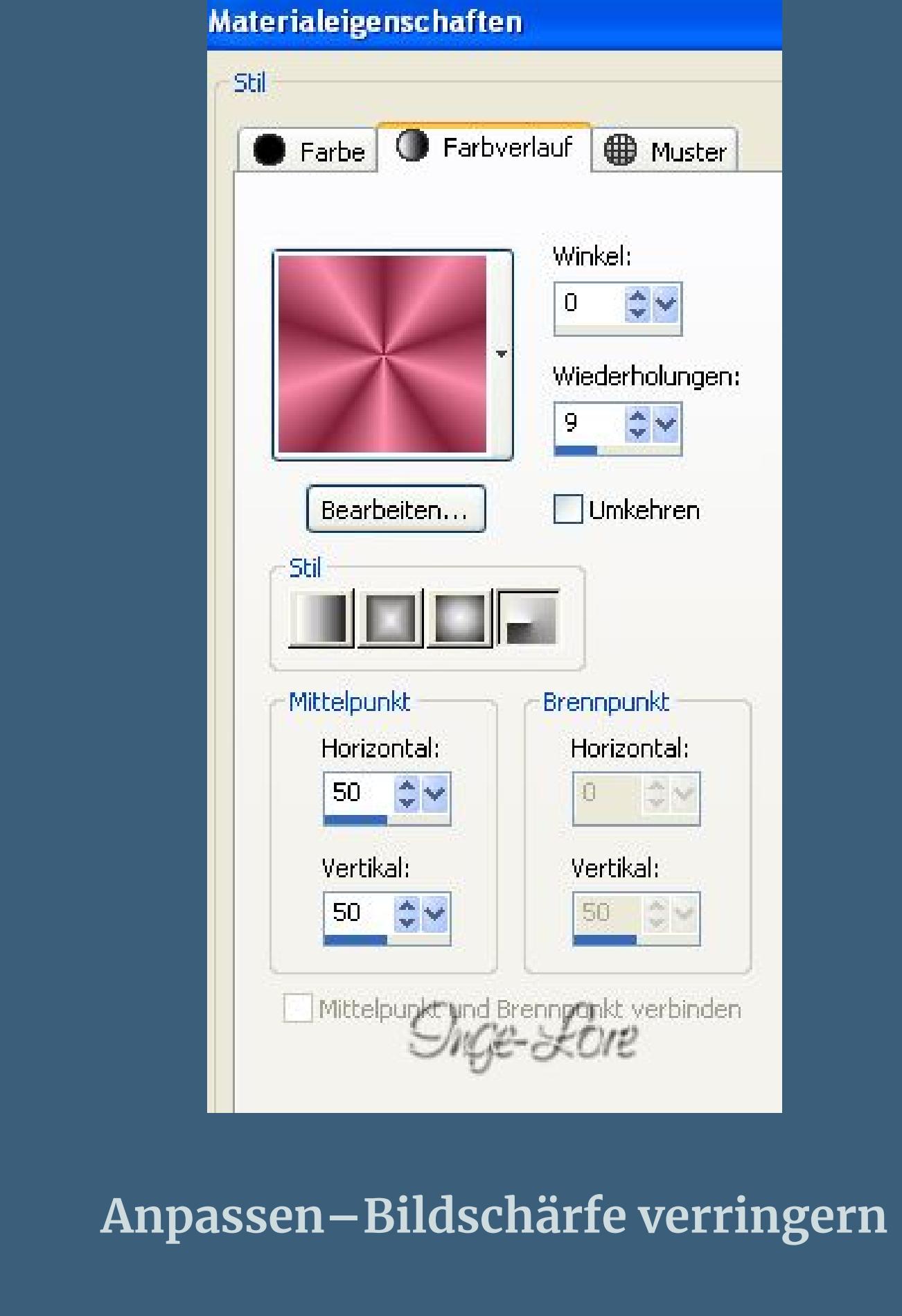

**Gaußscher Weichzeicher mit 25**

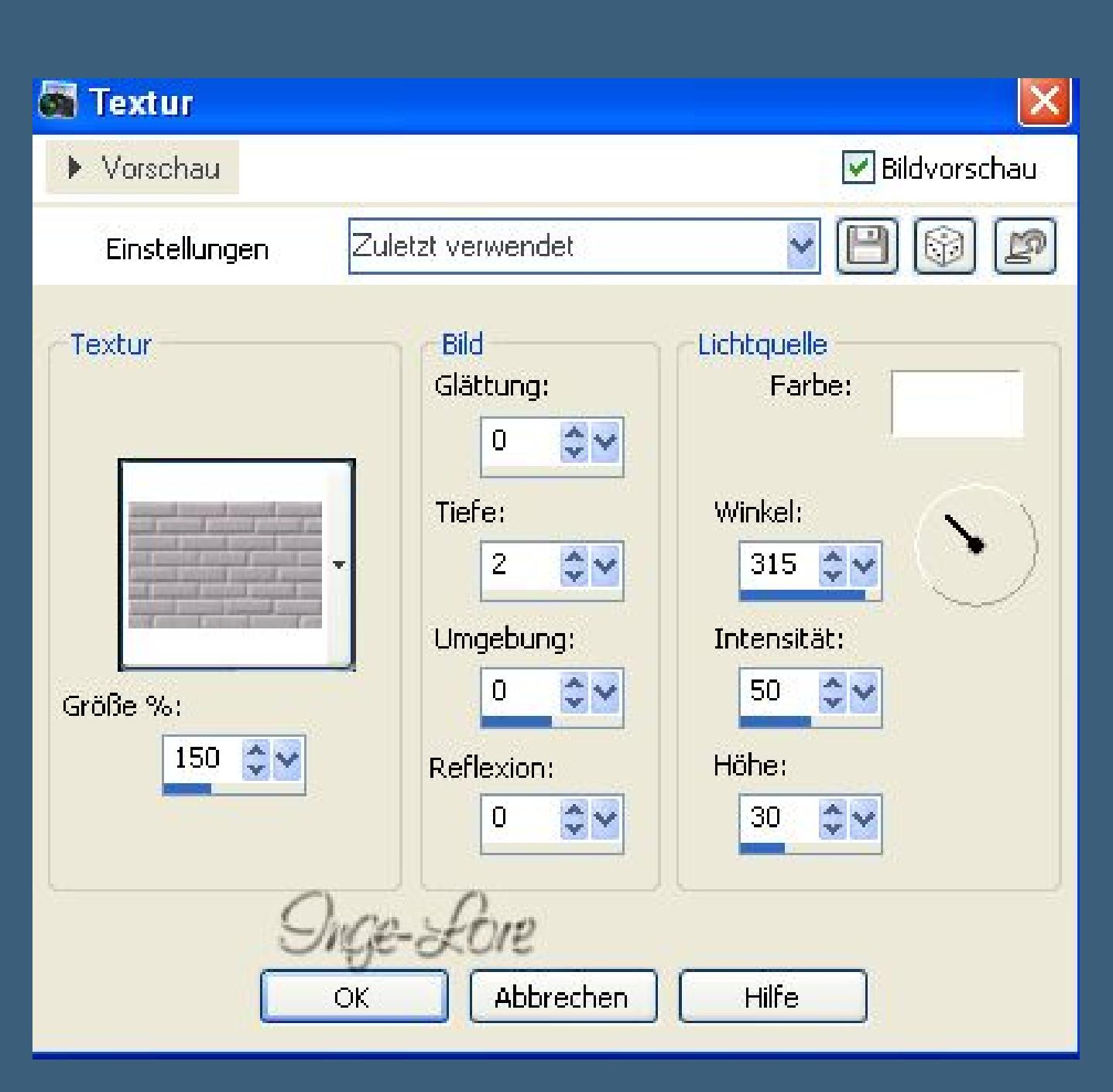

**Effekte-Textureffekte-Textur Ziegelmauer** 

**Auswahl–Auswahl laden aus Alphakanal–such dir \*auswahl 1\***

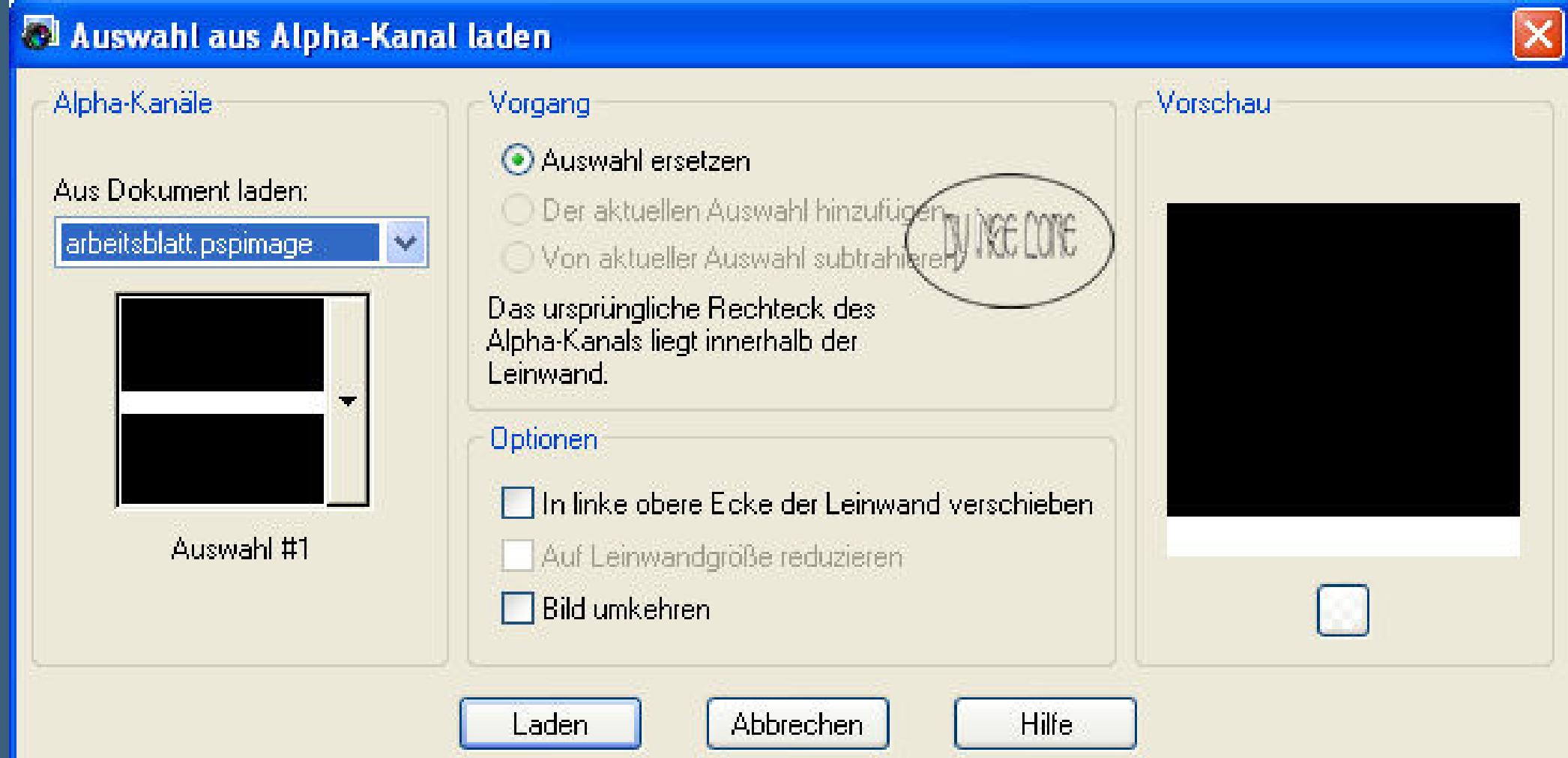

**drück 1x die Entferntaste**

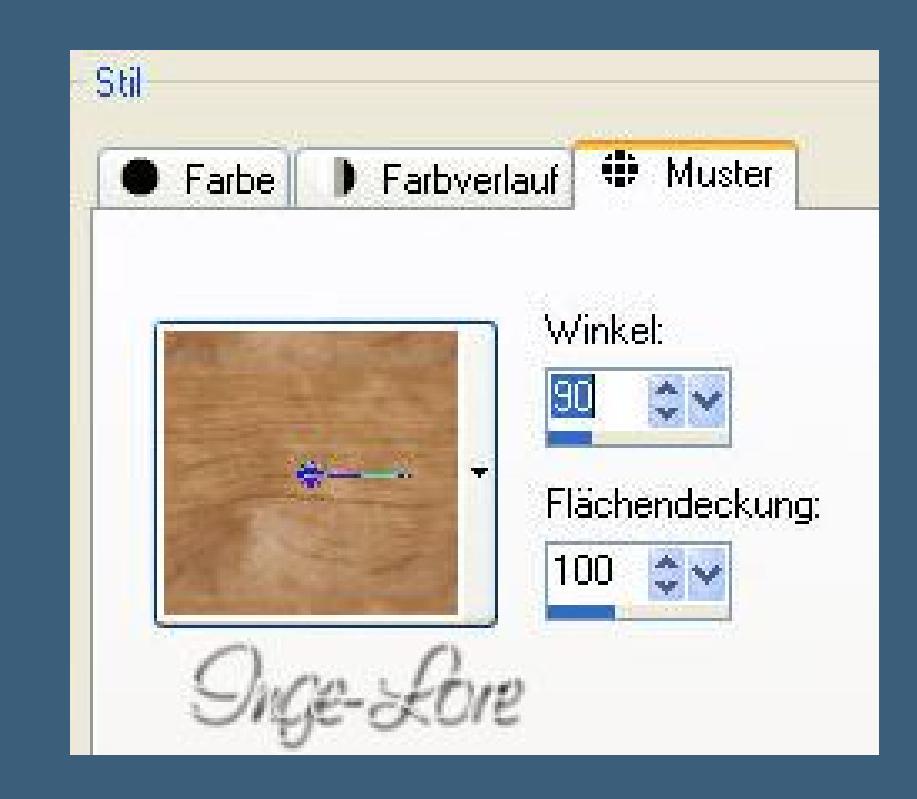

**neue Ebene**

#### **such dir das Muster \*TickiesBGW0054\***

**Auswahl–Auswahl vergrößern um 10 Px**

**fülle die Auswahl mit dem Muster**

**Auswahl aufheben**

**Ebene nach unten verschieben**

**Klick die Ziegelsteinebene wieder an**

# **Punkt 2**

#### **Auswahl laden aus Alphakanal–Auswahl 2**

**drück wieder die Entferntaste–Auswahl aufheben**

**Kopiere deine Hintergrundtube für die Tür–einfügen auf dein Bild**

**schiebe es über die Önung– passe die Größe an**

**eine Ebene nach unten schieben–scharfzeichnen.**

Klick die Ebene darüber an–Effekte–3D Effeke Schlagschatten 5/5/50/15

**Punkt 3**

**Kopiere deine Männertuben oder was in die Tür gucken soll**

**einfügen auf dein Bild–Größe anpassen**

**schiebe sie an die linke Kante der Tür**

**Ebene nach unten anordnen**

**Oberste Ebene aktivieren**

**Kopiere Raster eins der Türtube–einfügen auf dein Bild**

**schiebe sie nach rechts,sodass sie auf der Türönung sitzt,siehe mein Bild**

**Schatten wie eben,auch mit -5/-5–scharfzeichnen**

**Kopiere Raster 3 der Türtube und füge sie aufs Bild ein**

**schiebe sie genau über den Türrahmen.**

# **Punkt 4**

**Kopiere die Fenstertube–einfügen auf dein Bild**

**nach links schieben**

**Klick mit dem Zauberstab in die Mitte vom Fenster**

**Auswahl vergrößern um 10 Px**

**geh auf die Ziegelmauerebene–Löschtaste drücken**

**Auswahl aufheben**

**geh wieder auf die Fensterebene**

**Schatten wie oben–wiederhole mit -5/-5**

**Anpassen–Schärfe–scharfzeichnen**

**Kopiere deine Personentube,die links sein soll**

**passe die Größe an**

**scharfzeichnen–Schatten wie oben links vor dem Fenster anordnen**

# **Punkt 6**

**neue Ebene–Auswahl alles–fülle mit dem Verlauf Auswahl ändern–verkleinern um 15**

**Effekte–3D Effekte Aussparung** 

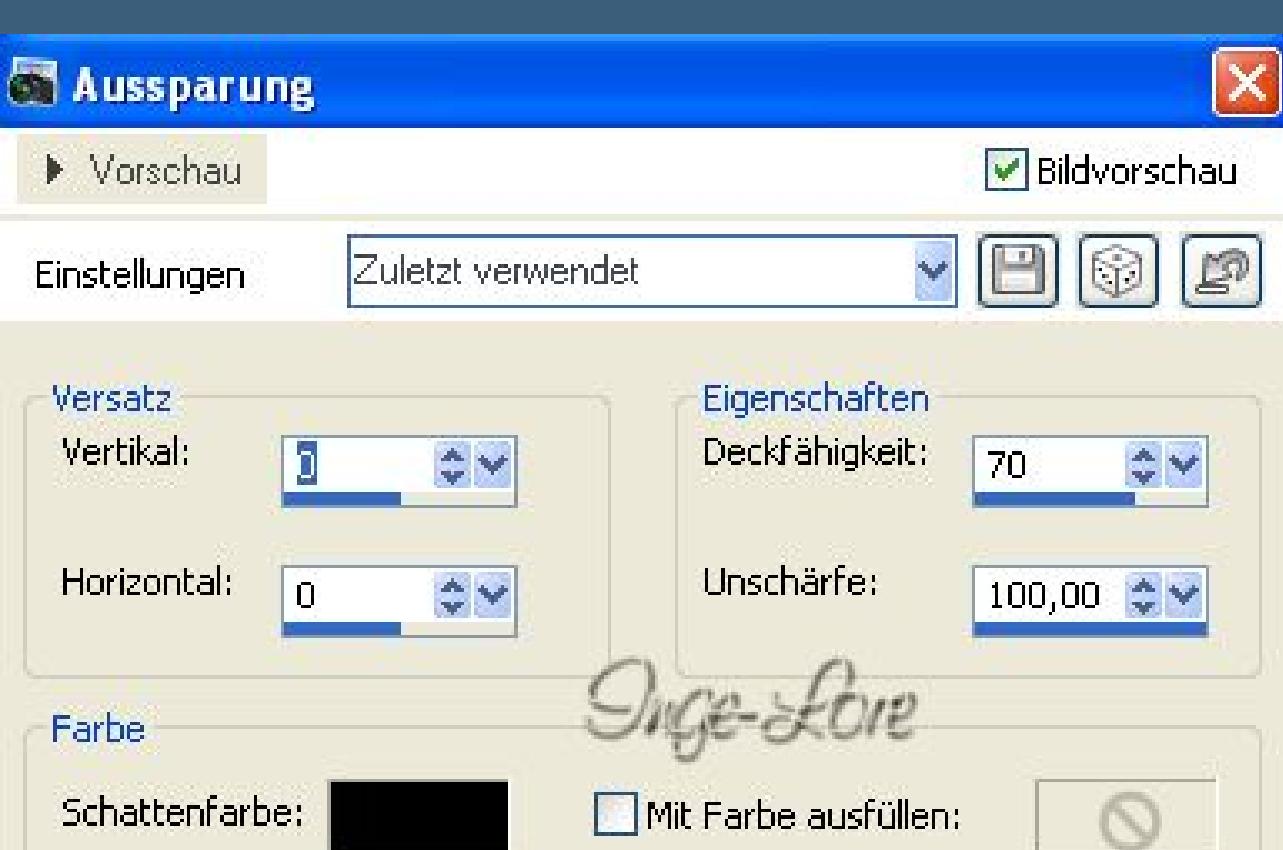

Auswahl umkehren-Effekte-Textureffekt Textur wie eingestellt

Abbrechen

 $OK$ 

Hilfe

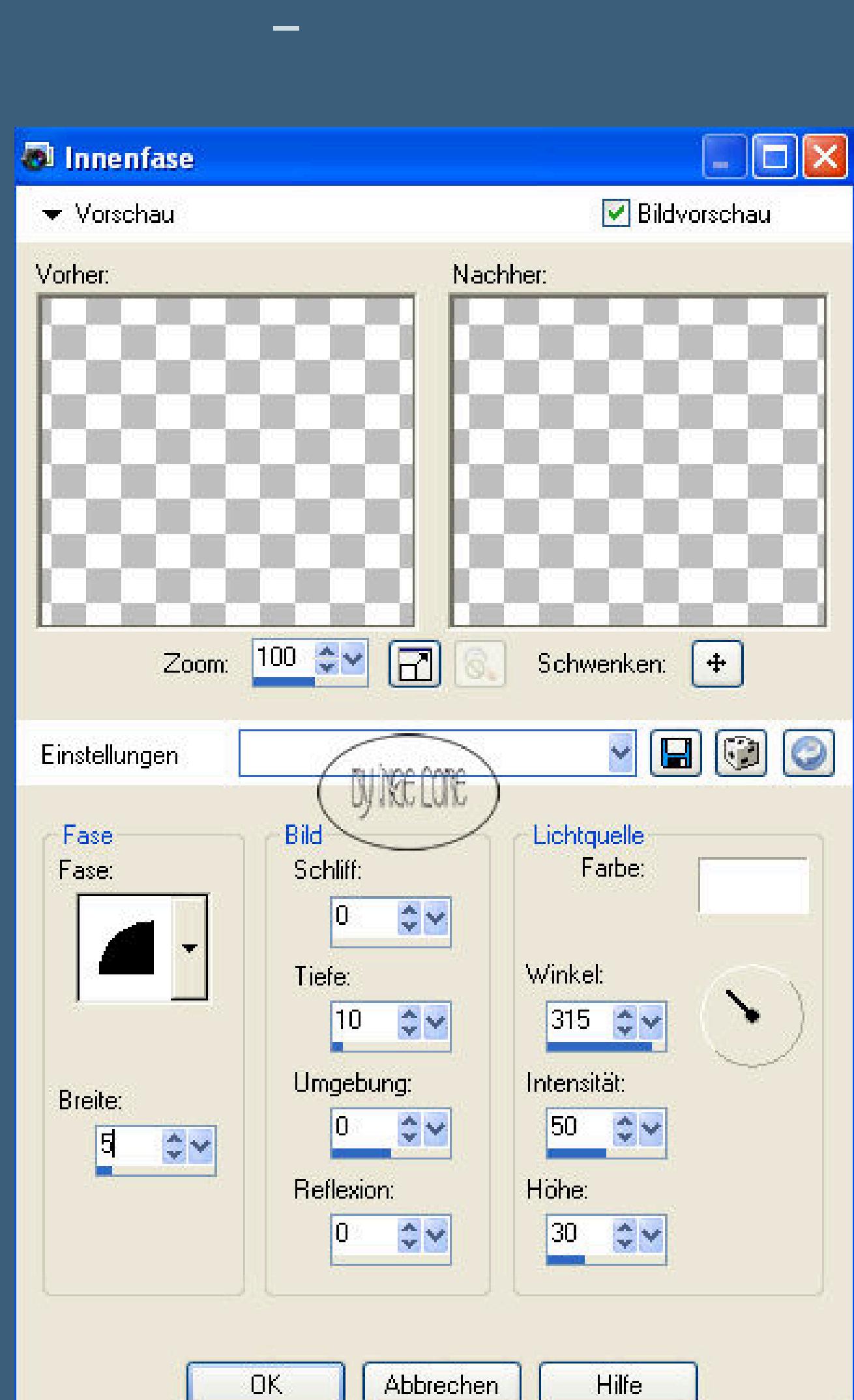

**Auswahl aufheben**

**Setz dein WZ auf neuer Ebene**

**aktiviere die unterste Ebene–schließe das Auge der Türebene**

 $\Box - 4 \times$ Ebenen  $\blacktriangledown$  100 Normal G Ø L  $\sqrt{2}$ L Copy  $\sqrt{2}$ L Rand  $\sqrt{2}$ Inge-Lore 回食 Frau 画家 enster  $\sqrt{2}$ Tuer **Fuerrahmen** Fexturebene ķ. Maenner  $\sqrt{2}$ WGE-LOIE **HG Fenster** IZ) HG Tuer  $\overline{\mathbf{w}}$ ussboden

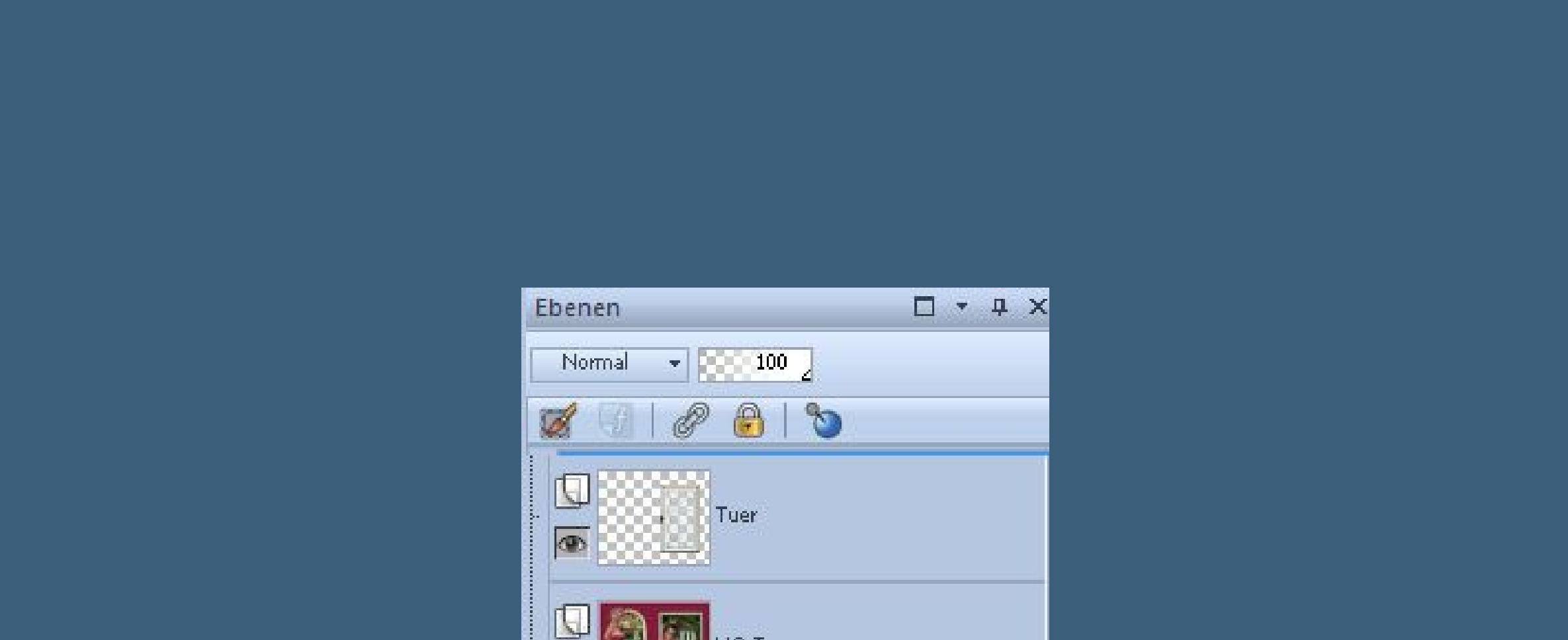

**Dupliziere die Tür–aktiviere mit K dein Auswahlobjektwerkzeug**

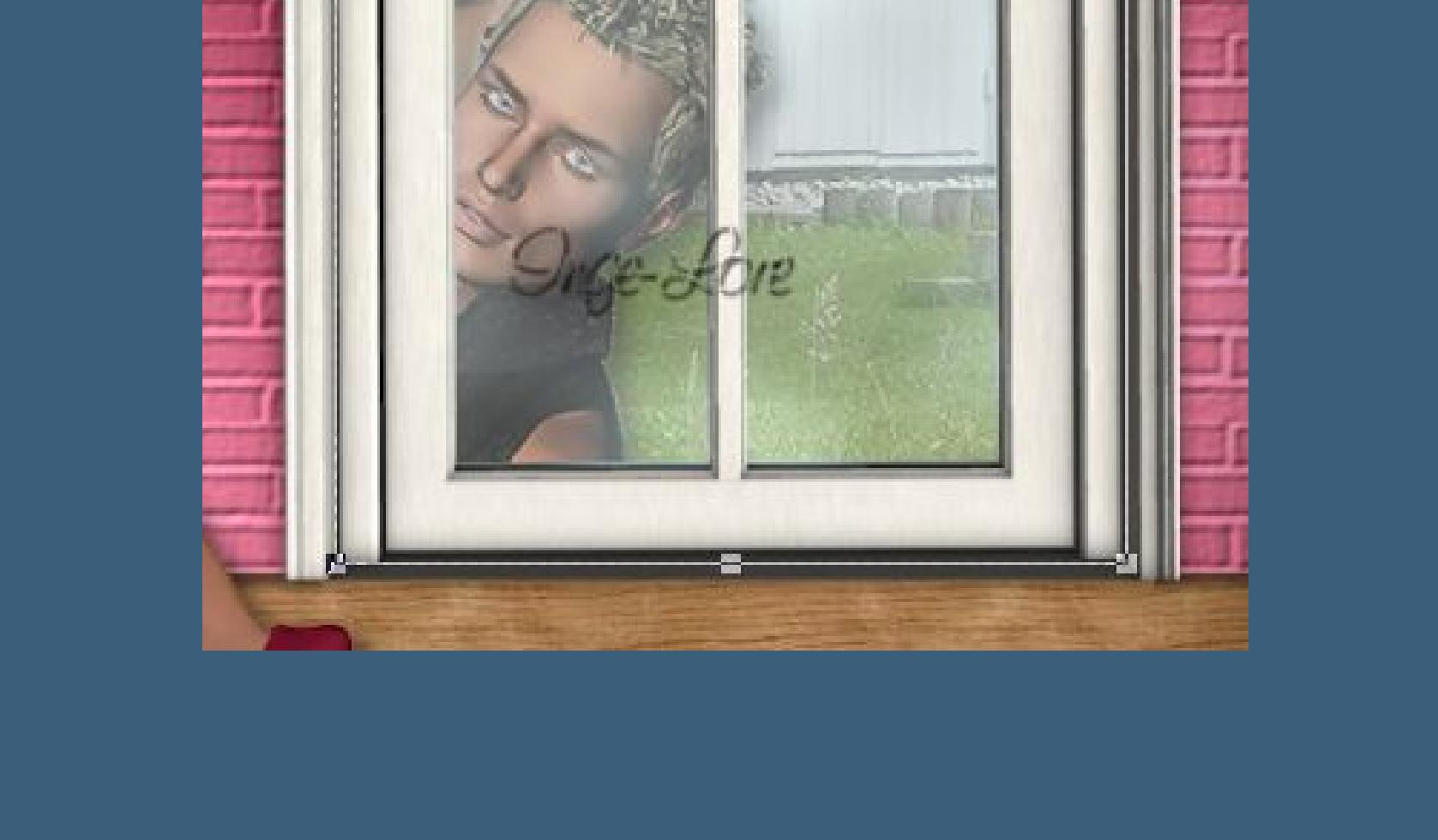

**setz deinen Mauszeiger jetzt links auf den Punkt zum anfassen und schiebe die linke Seite der Tür soweit nach rechts,dass du**

**darunter die Türklinke sehen kannst**

**dann drück die STRG Taste und gleichzeitig die linke Maustaste**

**und zieh den Punkt oben etwas hoch,unten geht es gleichzeitig auch mit runter**

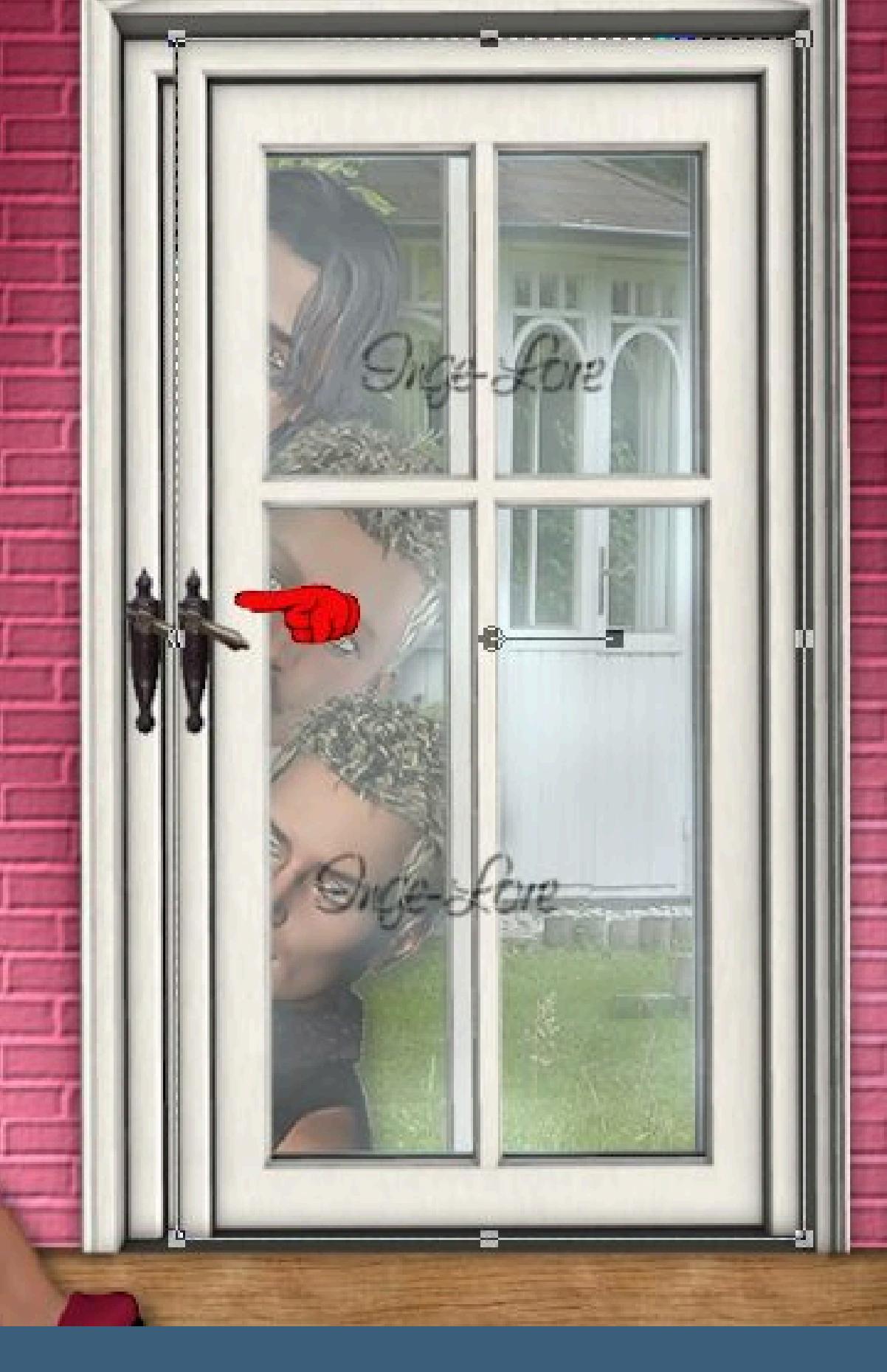

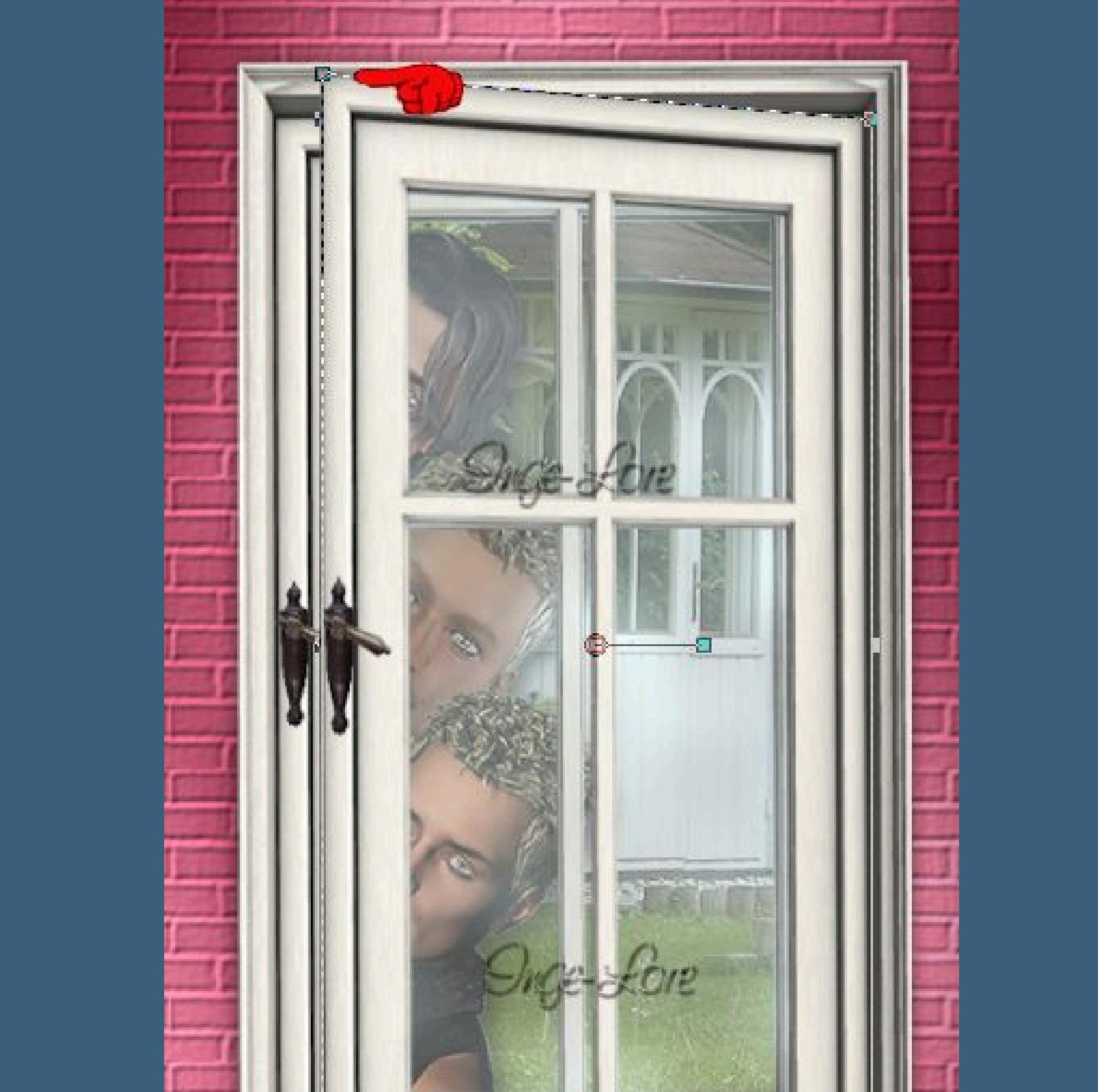

**mit gedrückter STRG und Maustaste nach oben ziehen–scharfzeichnen**

**Das wiederholst du jetzt,bis du 6 x die Tür dupliziert hast.**

**so sollte es nun aussehen bei dir,eine geschlossene Tür**

#### **und 6x geönet.**

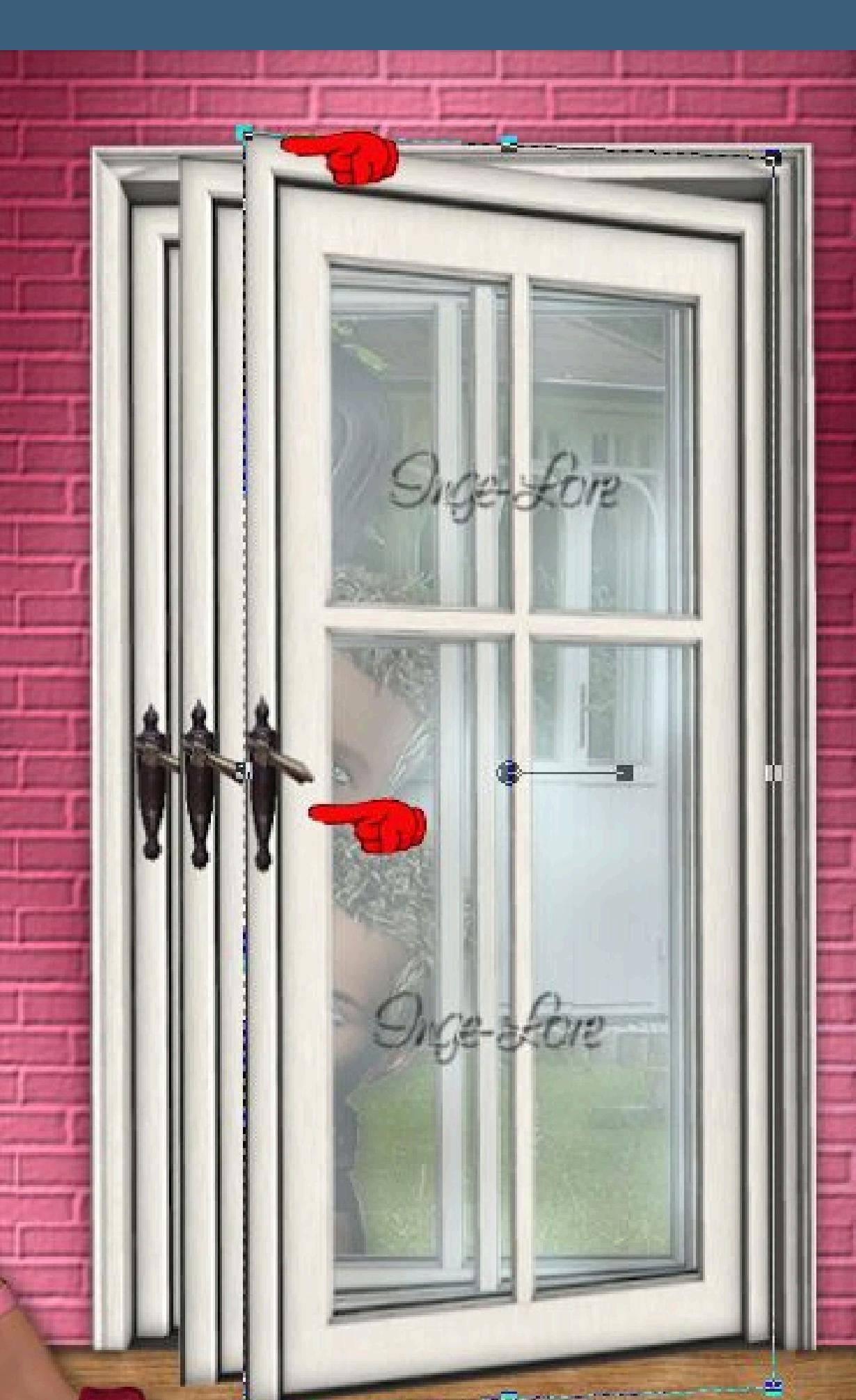

**Benenne die duplizierten Türen um von unten nach oben in Tür 1 bis Tür 6**

**Nun stell die Türen 1 – 6 unsichtbar,nur die geschlossene Tür ist sichtbar.**

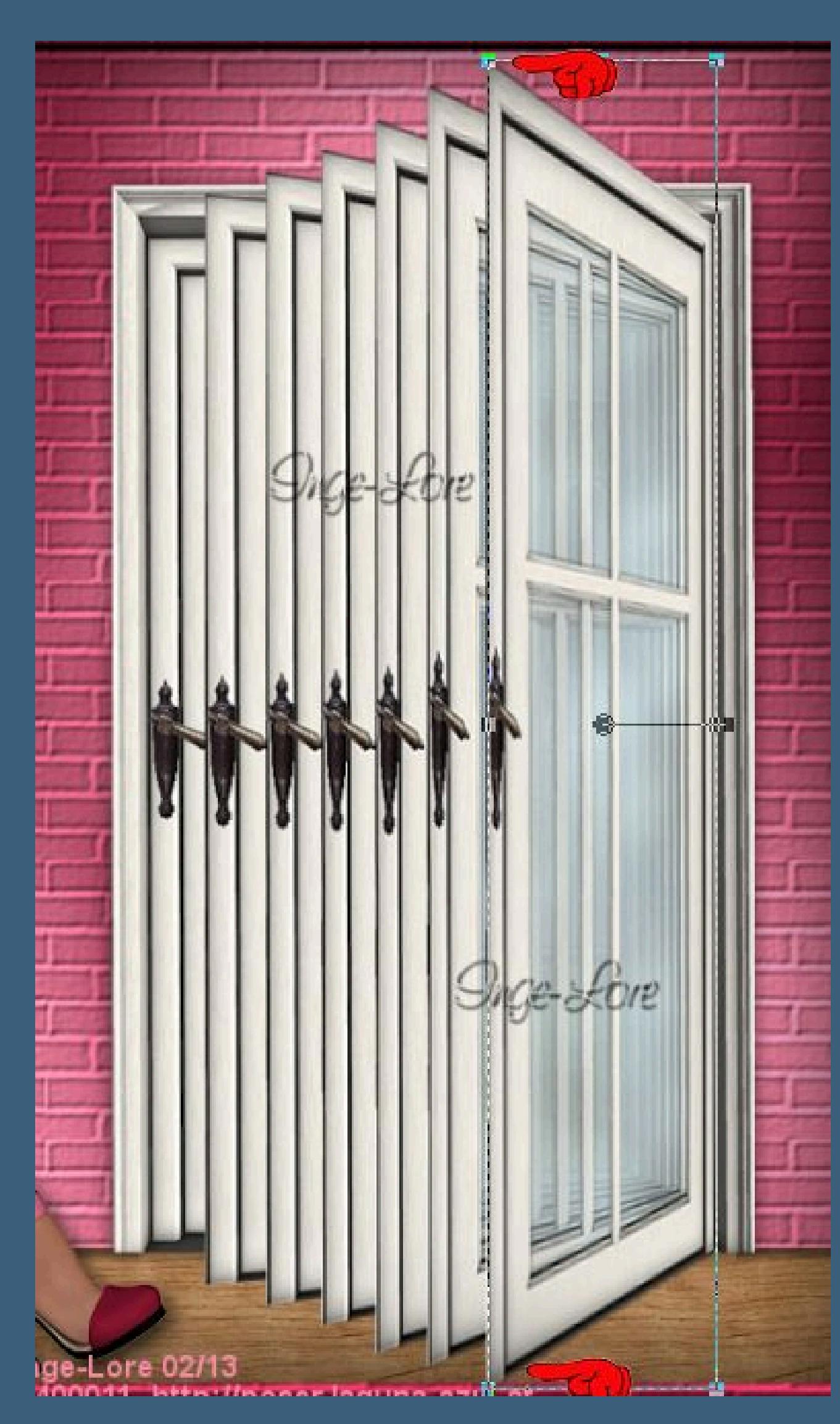

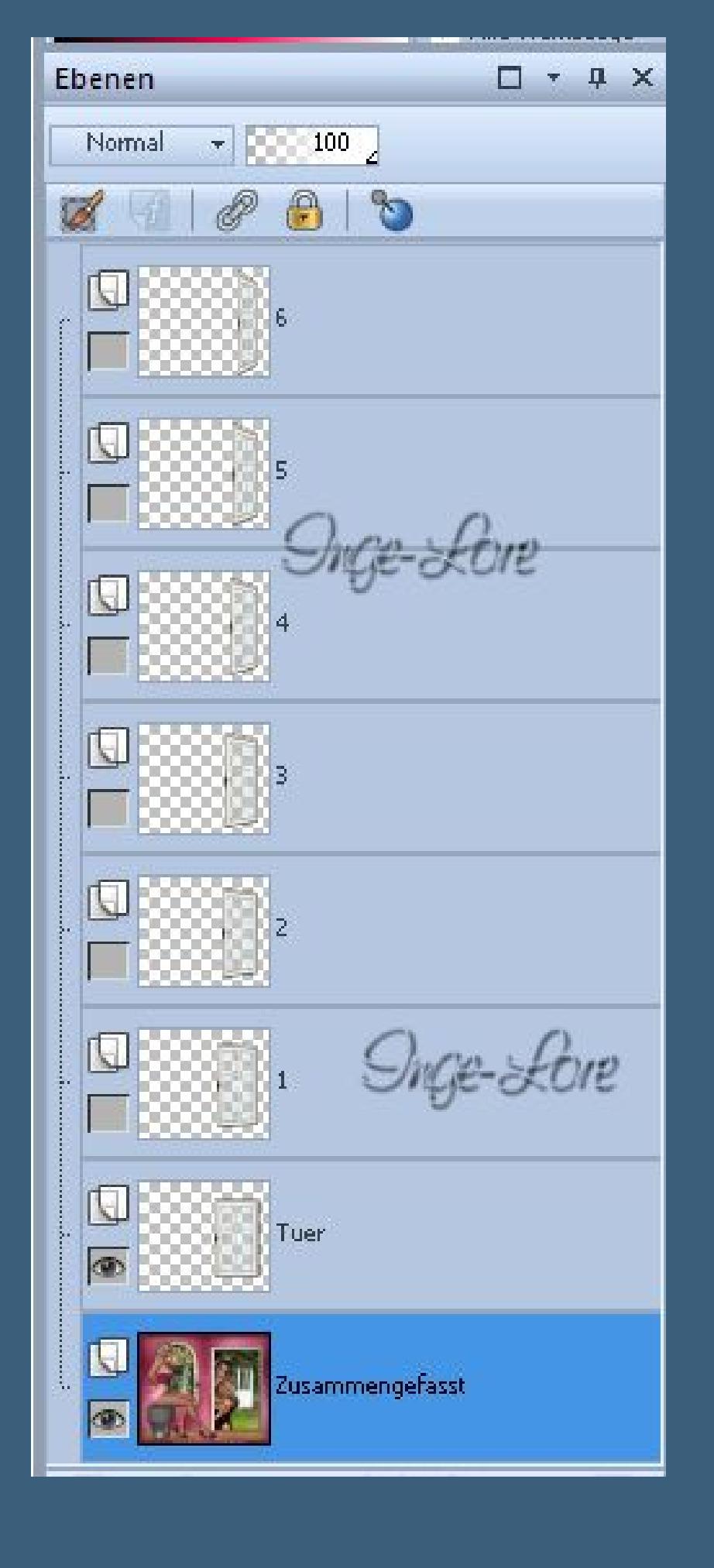

#### **Punkt 8**

**Kopieren alle Ebenen–öne deinen Animationsshop klick ins freie Feld–einfügen als neue Animation zurück ins PSP–schließe das Auge von \*Tür\* öne das Auge von \*1\*–alle Ebenen kopieren zurück ins PSP–schließe das Auge von \*1\* öne das Auge von \*2\*–alle Ebenen kopieren Anishop–einfügen nach dem aktuellen Einzelbild PSP–schließe Auge \*2\*–öne Auge \*3\* kopieren wie eben–Anishop einfügen wie eben. PSP–schließe Auge \*3\*–öne Auge \*4\* kopieren wie eben–Anishop einfügen wie eben PSP–schließe Auge \*4\*–öne Auge \*5\* kopieren wie eben–Anishop einfügen wie eben PSP–schließe Auge \*5\*–öne Auge \*6\* kopieren wie eben–Anishop einfügen wie eben.**

#### **Punkt 9**

**Nun hast du deine 7 Bilder im Anishop Aktiviere das 1.Bild–Bearbeiten–alles auswählen Bearbeiten–kopieren klicke das letzte Bild an–Bearbeiten einfügen nach dem aktuellen Einzelbild Animation–Reihenfolge umkehren Nun lösche erst das Bild 8 und dann das letzte Bild einfach anklicken und oben auf die kleine Schere klicken Aktiviere wieder das erste Bild–Bearbeiten–alles auswählen Animation–Einzelbildeigenschaften stell auf 20 Klick das Bild 1 und 7 mit gedrückter Strg-Tastee an Einzelbildeigenschaften stell auf 200 Nun nochmal das 1.Bild aktivieren–alles auswählen und du kannst dir deine Animation angucken. Gefällt sie dir,dann speichere sie als gif ab.**